## 1. Go to<http://ttc.imperial.edu/>

- 2. Click on **Register Online**
- 3. Here you can see what classes are being offered, the date, time and number of people registered. Click on one of the listed workshops below, for Example: **Easy Grade Pro 4.0 – Basic Level**

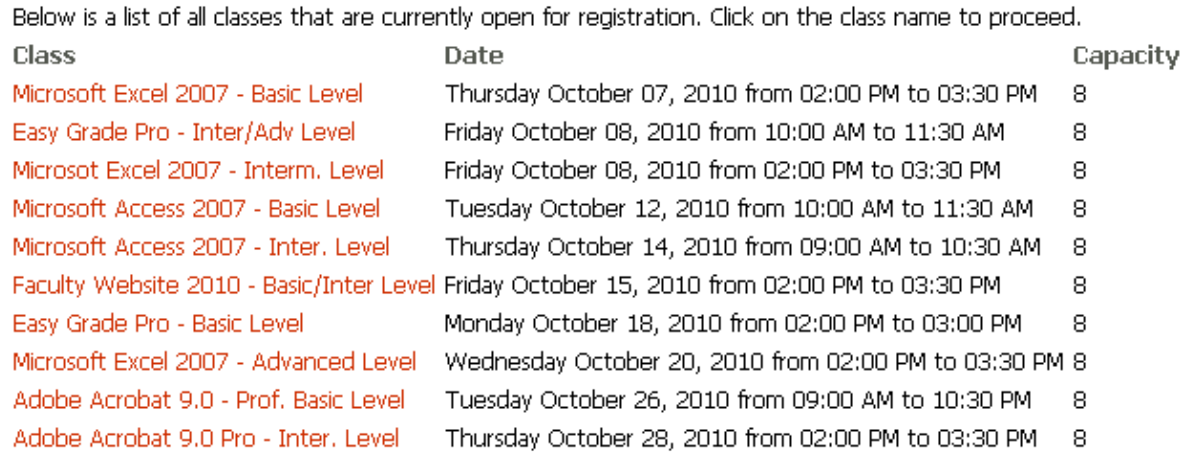

4. Type in your First Name, Last Name, E-mail and Phone #, then click **Send Button**.

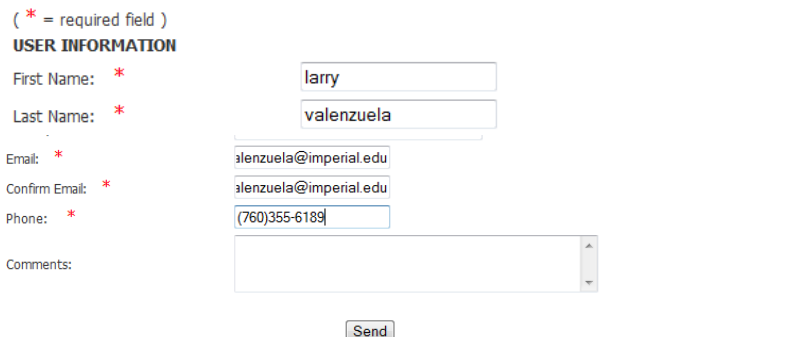

5. Please check the data below and confirm that everything is correct. If so, click the **SEND button**. If not, click BACK and make the necessary corrections. You will receive an e-mail confirmation that you have successfully registered for the workshop. Thank you.

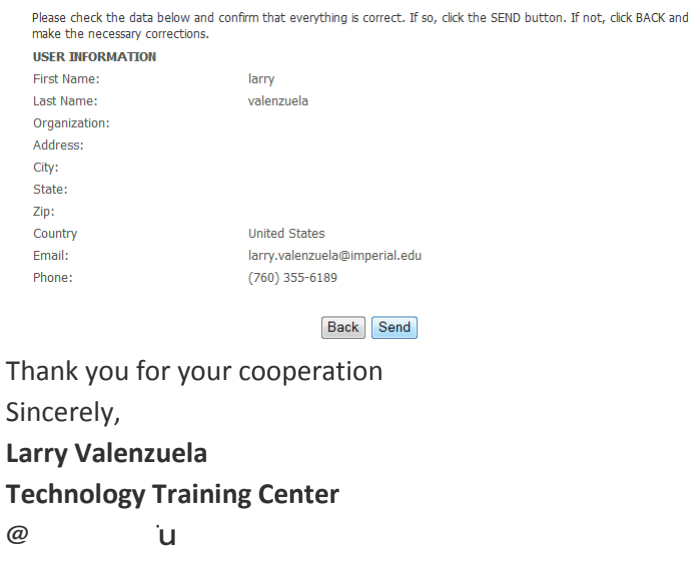

**(760) 355-6189**